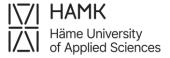

## **Accreditation of Work Experience (Skills demonstration)**

Log into Pakki service (pakki.hamk.fi) and select eRPL. To attach your certificates to your application, take a clear photo of them or scan them as files. You will come across two options: New application and New pre-application. Always choose a **New application** when you are acquiring accreditation of work experience.

Proceed using the **+ buttons**. If you need to make any changes to your application, click on the pen icon.

- 1. Start the application by selecting **New Application**.
  - Give the date of the guidance discussion.
  - Give the name of the teacher with whom the guidance discussion was held.
  - Save the draft and start filling out the application.
- 2. Start the application by Adding a place of performance.
  - First, select Work experience and Workplace from the list of organisation types.
  - Fill out the other fields marked as compulsory.
  - Add your job certificates as attachments.
  - Save.
- Go to Studies or competences and select + Add previously acquired competence.
  - Choose Replacement as the Credit transfer type.
  - Select the handler. This should be the teacher responsible of the course.
- 4. From Previously acquired knowledge choose Add knowledge.
  - Leave the Grade field empty.
  - Select the right Place from the list.
  - Justifications: Describe your competence from your work experience

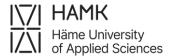

by comparing it to the evaluation criteria of the course. If you want to show your competence with a skills demonstration, here you can propose a way to do that.

- Add.
- Move to the middle section of the page (Choose from the studies in PSP).
  - Select the course for which you are applying the replacement. Drag the selected course to the right to **Studies selected to application** section, or by selecting the course and then clicking the cross button.
  - Save.
- **6. Submit the application** (a button at the top of the application).

**Note!** If you want your skills demonstration to be accredited for multiple courses, and you are not sure whether all of them will be approved, you can submit multiple applications (**Add knowledge**) for each course, targeting the application to a different study each time. This will allow the handler to make decisions based on your suggestions for each course individually.